## 如何在图书馆进行打印

1.从下方下拉列表中选择您要去的图书馆位置。将自动填写打印 机 ID。

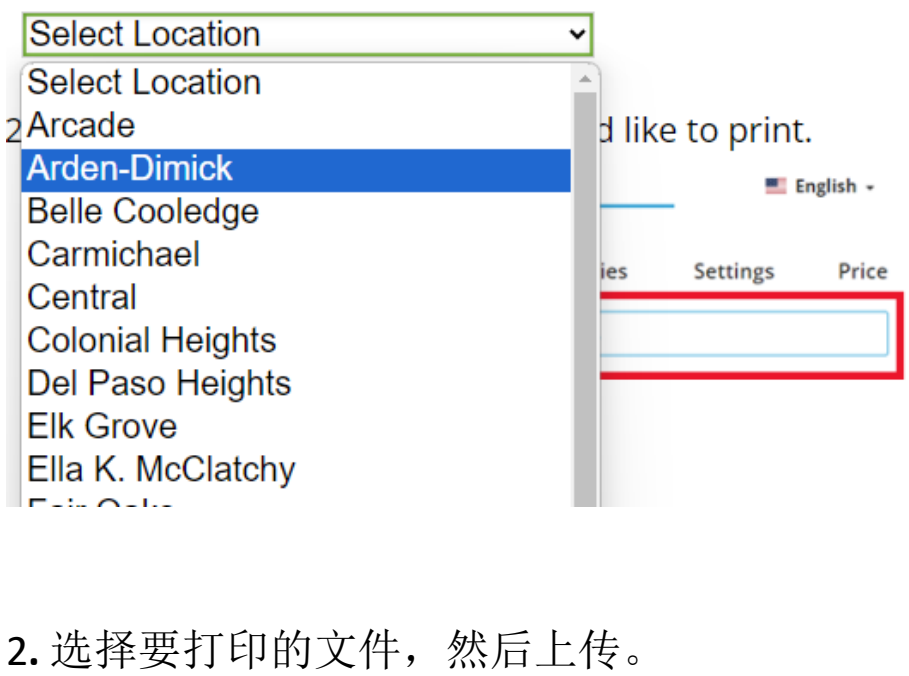

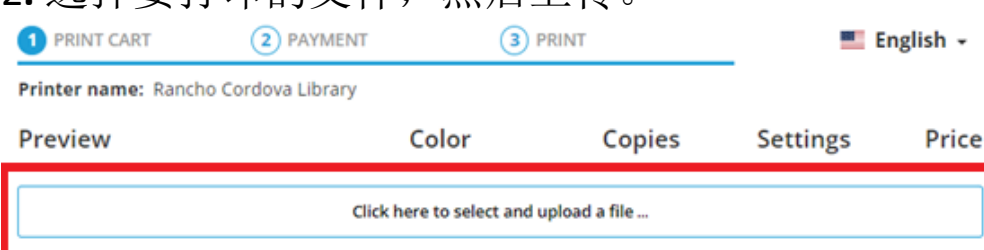

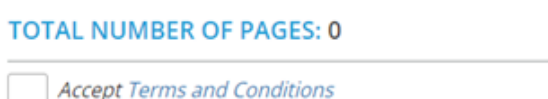

**TOTAL PRICE: 0 USD** 

**Accept Terms and Conditions** 

**CONTINUE** 

Print service delivered via: Princh A/S / Bjørnholms Alle 22 / DK- 8260 Viby J / CVR: 37833789 by Sacramento Public Library / I Street 828 / 95814 Sacramento / EIN: < not set>

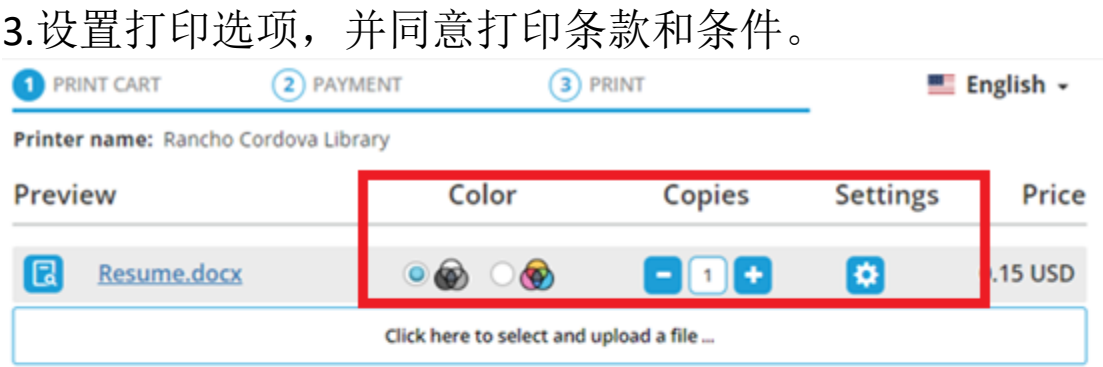

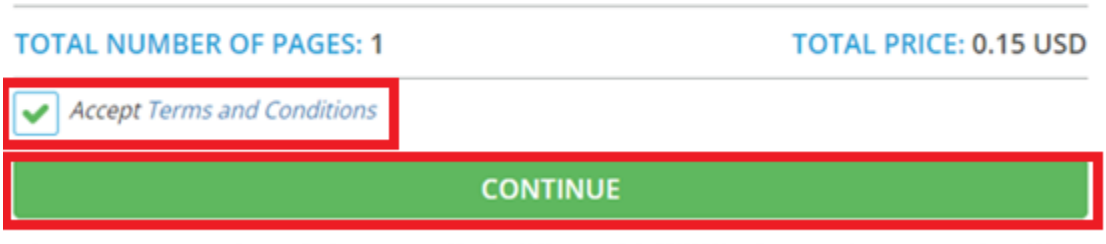

Print service delivered via: Princh A/S / Bjørnholms Alle 22 / DK-8260 Viby J / CVR: 37833789 by Sacramento Public Library / 1 Street 828 /<br>95814 Sacramento / ElN: «not set»

 $\sim$ 

## 4.输入您的电子邮箱。

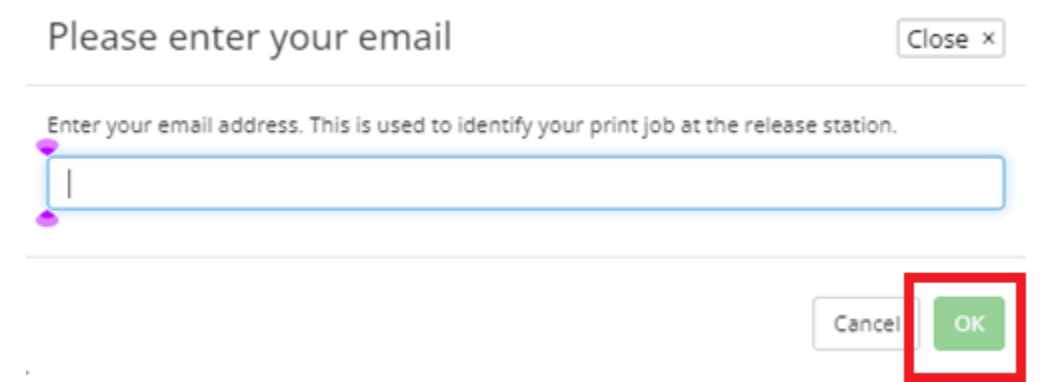

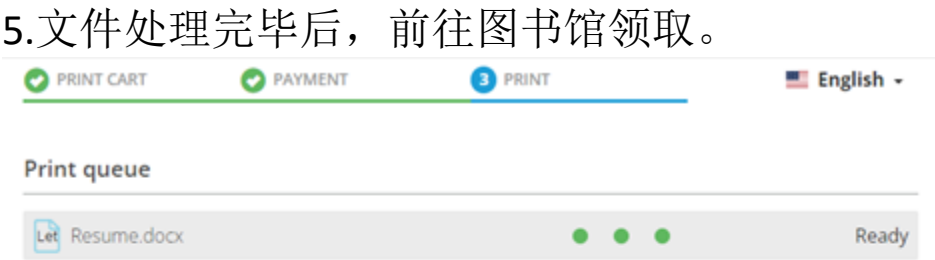

WHEN ALL DOCUMENTS ARE READY, PLEASE GO TO THE PRINT RELEASE STATION TO **COLLECT YOUR PRINTS.** 

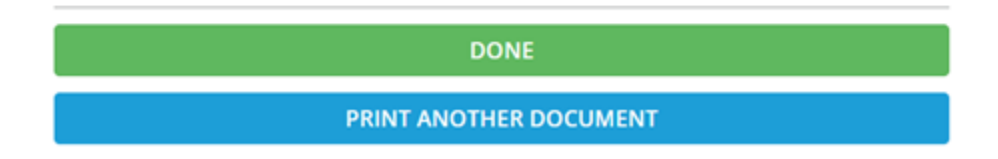

6.在图书馆的打印取件站,选择"打印任务取件"。

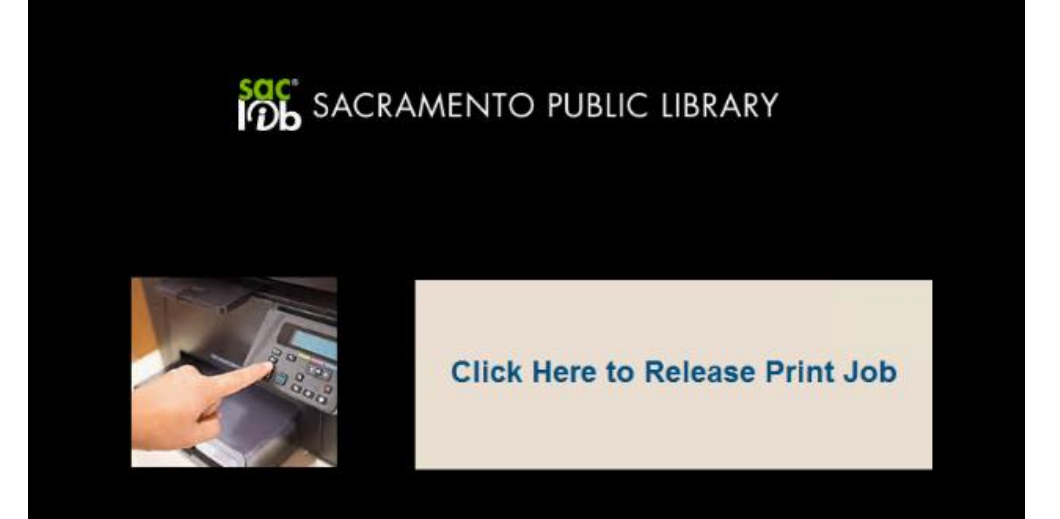

## 7.输入您提供的电子邮箱,然后选择打印任务。

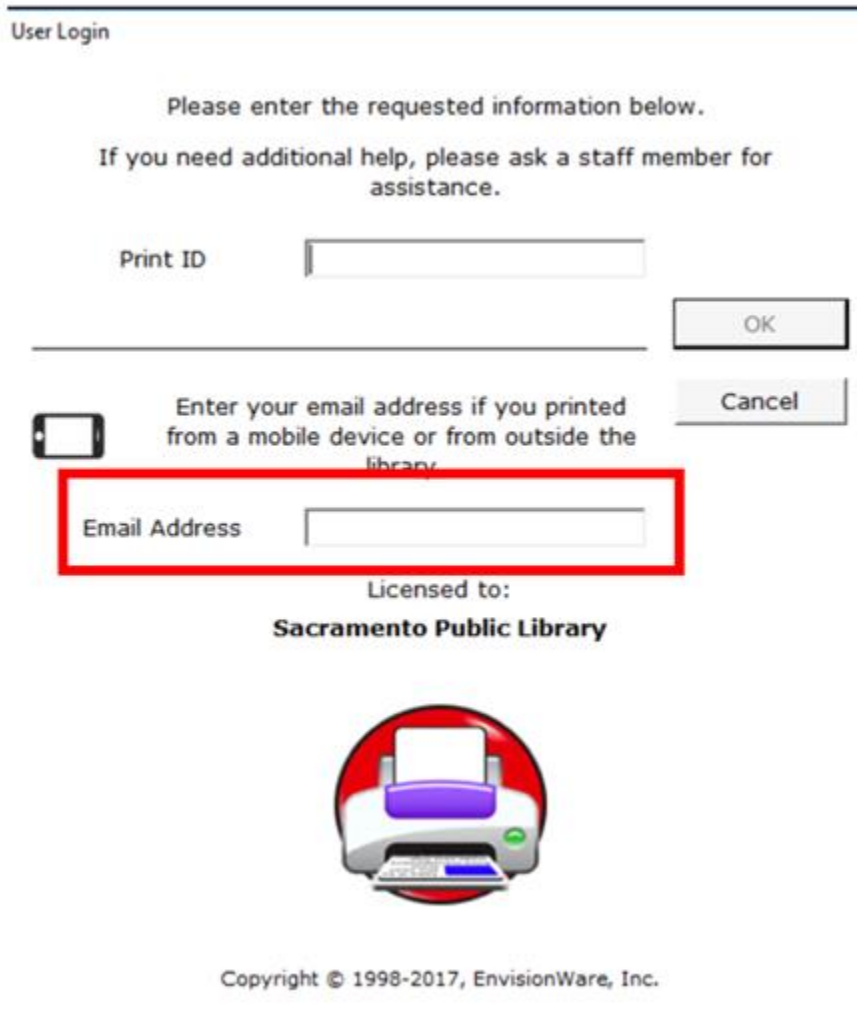

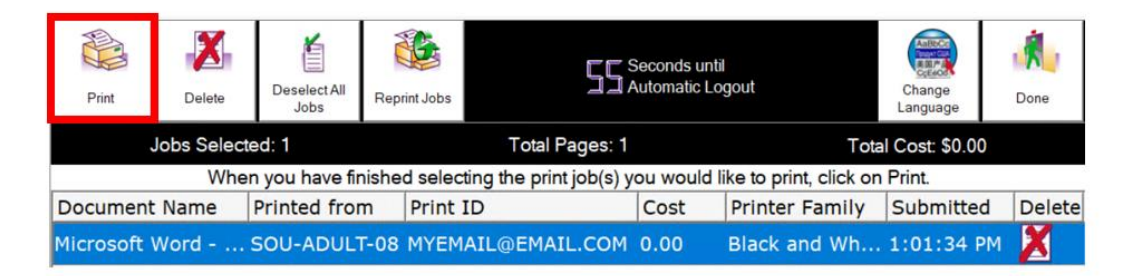

## 8.在打印机前领取您的打印件。